# **Профессиональная проба по профессии Веб-дизайн**

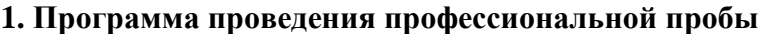

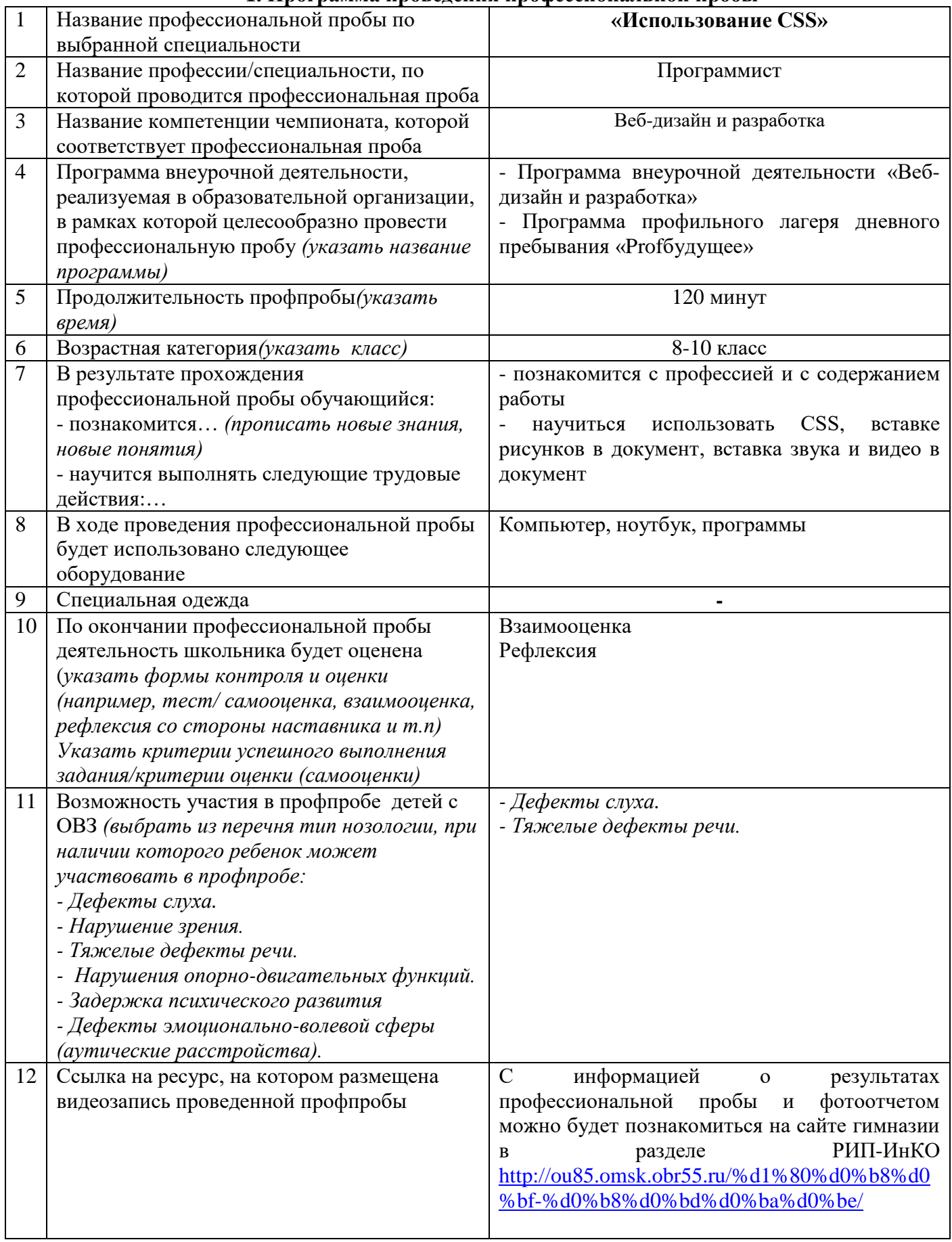

## **2. Сценарный план**

#### **Мастер- класс «Использование CSS»**

**Задание 1. Использование СSS. Часть 1**

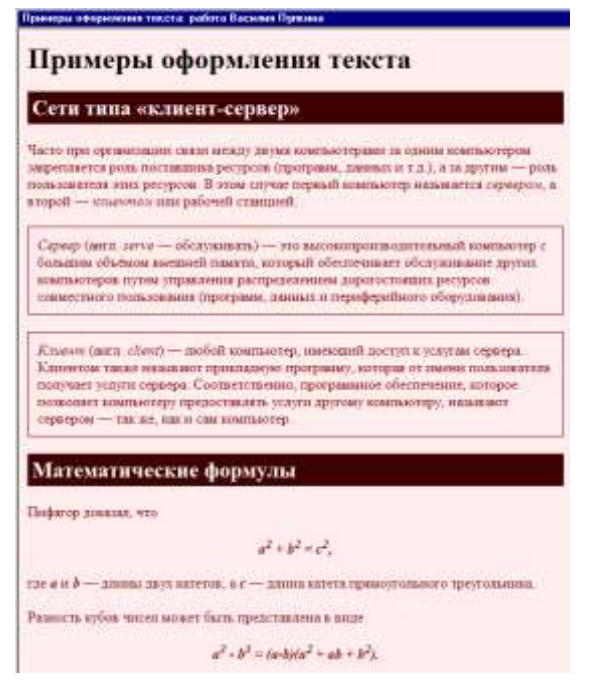

1. Откройте **text.htm**, полученный в результате предыдущей работы**.** 

2. Создайте в той же папке стилевой файл **mystyle.css**, подключите его к вебстранице и определите стили оформления, перечисленные в следующих пунктах. Для получения дополнительной справочной информации по CSS используйте Интернет, например, сайт css.manual.ru.

3. Задайте свои цвета фона и текста. Текст должен хорошо читаться на выбранном фоне.

4. Определите цвет заголовков (**H1**, **H2**), отличающийся от цвета основного текста. Заголовки **H2** должны также выделяться фоном, причем фон должен быть темный, а буквы – светлые. Можно добавить внутренний отступ (**padding**) в 5 пикселей.

5. Определите класс **formula**,

применимый как к абзацам (**P**), так и к отдельным словам (**SPAN**), и задайте для него *выравнивание по центру; жирный шрифт; курсив*. Используя этот класс, выделите абзацы с формулами и имена переменных в тексте.

6. Определите класс **definition**, применимый только к абзацам (**P**), и задайте для него: *рамку толщиной в 1 пиксель; внутренний отступ в 10 пикселей*. Используя этот класс, выделите два абзаца с определениями.

#### **Задание 2. Использование CSS. Часть 2**

1. Скопируйте на свой компьютер каталог **CSS.** Откройте файл **cats.htm**. Все последующие задания нужно выполнять с помощью CSS.

2. Установите для тела страницы бледно-розовый фон (цвет #FFEEEE) и шрифт *Georgia*, а если его нет – любой шрифт с засечками (*serif*).

3. Для заголовков **H1** и **H2** определите шрифт *Arial*, если его нет – *Helvetica*, а если нет их обоих, то любой рубленый шрифт (*sans-serif*).

4. Для заголовка **H1** задайте фоновый рисунок **cat.png** из подкаталога **images** (без повторения).

5. Для заголовков **H2** определите темно-красный цвет (#800000).

6. Создайте класс оформления **latin** для выделения слов и выражений на латинском языке: курсив, тёмно-красный цвет. Выделите в тексте все латинские слова с помощью этого стиля.

7. Установите для всех абзацев отступ (красную строку) 30 пикселей.

8. Создайте новый стиль оформления абзацев – **author**: курсивный шрифт, без абзацного отступа. Выделите этим стилем имена и фамилии авторов цитат.

9. Создайте стиль оформления абзацев с цитатами с именем **quote**:

- 1) фон светло-жёлтый (#FEFEE2);
- 2) абзацного отступа нет;
- 3) ширина 50% от ширины окна браузера;
- 4) внешние отступы: сверху 0, справа и слева по 30 пикселей, снизу 10 пикселей;
- 5) рамка шириной 1 пиксель, точечная (*dotted*), черного цвета;

6) внутренние отступы 10 пикселей.

10. Найдите в Интернете информацию про авторов цитат и сделайте их имена ссылками на соответствующие страницы.

11. Установите для ссылок, которые находятся внутри абзаца стиля **author**, красный цвет при наведении мыши.

# **Задание 3. Вставка рисунков в документ**

1. Скопируйте на свой компьютер каталог **IMG.** Откройте файл **img.htm** в редакторе.

Ваша задача – оформить веб-страницу про некоторые направления в музыке XX века. Для оформления нужно использовать рисунки из подкаталога **images**.

2. Добавьте заголовок страницы (**TITLE**), укажите там название документа и фамилию автора, например:

*Веб-страница с рисунками: работа Василия Пупкина*

3. Найдите и выделите соответствующими тэгами заголовок документа и заголовки разделов.

- 4. Разбейте текст на абзацы.
- 5. Замените верхние кавычки на «ёлочки».

6. Замените везде знаки «минус» на тире, сделайте так, чтобы тире не отрывались от предыдущих слов.

7. Создайте стилевой файл **mystyle.css** и подключите его к веб-странице.

С помощью стилевого файла:

- 1. Установите в качестве фона страницы рисунок **back.jpg**;
- 2. Выберите соответствующий цвет текста.

3. Создайте класс **name**, определите для него жирный шрифт, курсив и свой цвет, и выделите имена и фамилии, названия ансамблей, фильмов, песен (тэг **SPAN**).

- 8. Добавьте на страницу рисунки, расположенные в подкаталоге **images**.
- 9. Установите для рисунков выравнивание (с обтеканием текстом) и всплывающие подсказки. Рисунки лучше ставить в шахматном порядке (один налево, следующий – направо и т.д.)
- 10. С помощью стилевого файла установите для рисунков внешний отступ (**margin**) 10 пикселей.

## **Задание 4. Вставка звука и видео в документ**

1. Скопируйте на свой компьютер каталог **MEDIA**. Откройте файл **media.htm** в редакторе. Ваша задача – научиться добавлять на веб-страницу звуковые файлы, флэшанимацию и видеоролики. Для этого нужно использовать мультимедийные данные из подкаталогов **audio**, **flash** и **video**. Места вставки медиафайлов вы легко определите из текста файла **media.htm**.

2. Добавьте на веб-страницу звуковой файл **hcopter.wav** из каталога **audio** (шум вертолёта). Используйте тэг **embed**, отключите автозапуск проигрывания, установите ширину проигрывателя 300 пикселей и высоту 20 пикселей.

3. Добавьте на веб-страницу звуковой файл **nature.mp3** из каталога **audio** (звуки природы). Используйте тэг **embed**, укажите те же атрибуты, что и в предыдущем случае.

4. Добавьте на веб-страницу звуковой файл **nature.ogg** из каталога **audio** (звуки природы). Используйте тэг **audio**, укажите его атрибуты:

**src="адрес файла"** ссылка на файл-источник

**controls="controls"** показывать элементы управления

**width="300"** ширина проигрывателя в пикселях

**height="20"** высота проигрывателя в пикселях

Откройте веб-страницу в браузере и выясните, поддерживает ли ваш браузер тэг **audio**.

5. С помощью тэге **embed** добавьте на страницу флэш-ролик **cube.swf** (вращающийся кубик) из каталога **flash**. Установите размеры 257 на 200 пикселей.

6. С помощью тэге **embed** добавьте на страницу флэш-ролик **lightbot.swf** (игра *Lightbot*) из каталога **flash**. Установите размеры 640 на 480 пикселей. Откройте вебстраницу в браузере и посмотрите, как работает флэш-анимация.

7. Зайдите на сервис **youtube.com**, с помощью поиска по сайту найдите ролик по теме «HTML5» и вставьте на веб-страницу. Для этого нужно щелкнуть по кнопке *Поделиться* под роликом, затем – по строчке *HTML-код*. После этого остается просто скопировать код, появившийся в текстовом окне, на веб-страницу.

8. С помощью тэга **video** добавьте на страницу видеофайл **finish.mp4** из каталога **video** следующим образом:

**<video width="ширина" height="высота" controls="controls">**

# **<source src="***адрес файла***"**

**type='video/mp4; codecs="avc1.42E01E, mp4a.40.2"'>**

**</video>**

Установите размеры окна 320 на 240 пикселей.

9. С помощью тэга **video** добавьте видеофайл **finish.webm** из каталога **video** следующим образом:

```
<video width="ширина" height="высота" controls="controls">
<source src="адрес файла"
```
**type='video/webm; codecs="vp8, vorbis"'>**

**</video>**

Установите размеры окна 320 на 240 пикселей.

10. Обновите страницу в браузере и выясните, поддерживает ли ваш браузер тэг **video**, и с какими форматами он умеет работать.

\*\*\*Возможен *другой вариант* выполнения Практической работы № 2 «Использование CSS»

1. Скопируйте на свой компьютер каталог CSS. Откройте файл **cats.htm**. Все последующие задания нужно выполнять с помощью CSS.

2. Установите для тела страницы бледно-розовый фон (цвет #FFEEEE) и шрифт Georgia, а если его нет – любой шрифт с засечками (serif).

3. Для заголовков H1 и H2 определите шрифт Arial, если его нет – Helvetica, а если нет их обоих, то любой рубленый шрифт (sans-serif).

4. Для заголовка H1 задайте фоновый рисунок cat.png из подкаталога images (без повторения).

5. Для заголовков H2 определите темно-красный цвет (#800000).

6. Создайте класс оформления latin для выделения слов и выражений на латинском языке: курсив, тёмно-красный цвет. Выделите в тексте все латинские слова с помощью этого стиля.

7. Установите для всех абзацев отступ (красную строку) 30 пикселей.

8. Создайте новый стиль оформления абзацев – author: курсивный шрифт, без абзацного отступа. Выделите этим стилем имена и фамилии авторов цитат.

9. Создайте стиль оформления абзацев с цитатами с именем quote:

а) фон – светло-жёлтый (#FEFEE2);

б) абзацного отступа нет;

в) ширина 50% от ширины окна браузера;

г) внешние отступы: сверху – 0, справа и слева по 30 пикселей, снизу – 10 пикселей;

д) рамка шириной 1 пиксель, точечная (dotted), черного цвета;

е) внутренние отступы 10 пикселей.

10. Найдите в Интернете информацию про авторов цитат и сделайте их имена ссылками на соответствующие страницы.

11. Установите для ссылок, которые находятся внутри абзаца стиля author, красный цвет при наведении мыши.